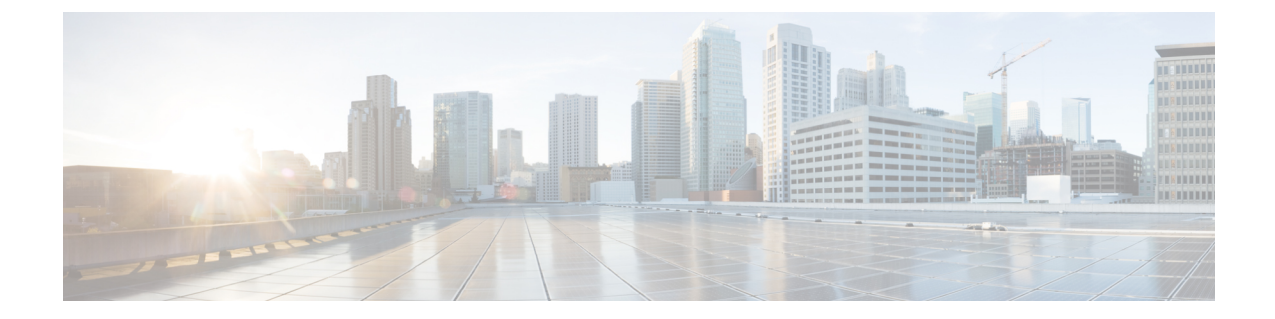

# 有線およびワイヤレスネットワークでの不 正 **AP** の封じ込め

- 不正 AP の封じ込めの概要 (1 ページ)
- 有線ネットワーク上の不正 AP の封じ込め (2 ページ)
- 無線ネットワーク上の不正 AP の封じ込め (3 ページ)
- Cisco 不正 AP 封じ込めアクションの互換性マトリックス (6 ページ)
- 不正 AP の封じ込めのタスクと監査ログの表示 (7 ページ)

## 不正 **AP** の封じ込めの概要

Cisco DNA Center 不正 AP 封じ込め機能には、有線および無線ネットワーク上の不正APが含ま れます。有線ネットワーク上の不正 AP 封じ込めの場合、Cisco DNA Center により、不正 AP が接続されている **ACCESS** モードのスイッチポート インターフェイスを **DOWN** 状態にしま す。ワイヤレスネットワーク上の不正 **AP** 封じ込めの場合、Cisco DNA Center は最も強力な検 出ワイヤレスコントローラにワイヤレスネットワーク上の不正 BSSID の封じ込めを開始する ように指示します。次に、ワイヤレスコントローラは、これらのBSSIDの最強の検出APに、 認証解除パケットをストリーミングして、不正 AP とその不正 AP のワイヤレスクライアント 間の通信を中断するように指示します。

不正 AP 封じ込めは次のように分類されます。

- [Wired Rogue AP Containment]:Cisco DNA Center 不正な脅威のダッシュボードで [Rogue on Wire] として分類された不正 AP の MAC アドレス。
- [Wireless Rogue AP Containment]:Cisco DNA Center 不正な脅威のダッシュボードで [Honeypot]、[Interferer]、または[Neighbor] として分類された不正 AP MAC アドレス。

不正 AP の封じ込めは、Cisco AireOS コントローラおよび Cisco Catalyst 9800 シリーズ ワイヤ レス コントローラ でサポートされています。

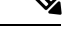

(注) 封じ込めは、aWIPS 脅威ではサポートされていません。

## 有線ネットワーク上の不正 **AP** の封じ込め

有線ネットワーク上の不正 AP 封じ込め機能を使用すると、Cisco DNA Center では不正 AP が 物理的に接続されているスイッチの ACCESS モードインターフェイスをシャットダウンでき ます。Cisco DNA Centerでは他のモードをシャットダウンするとネットワークがダウンする可 能性があるため、ACCESS モードインターフェイスでのみ有線ネットワーク上の不正 AP 封じ 込めを実行します。

不正 AP が非 ACCESS モードのインターフェイスに接続されている場合、ネットワーク管理者 は手動で、または CLI コマンドを使用してインターフェイスを含める必要があります。

この手順では、Cisco DNA Centerの[Rogue on Wire ]に分類されたACCESSモードインターフェ イスで有線ネットワーク上の不正 AP の封じ込めを実行する方法について説明します。

#### 始める前に

[Rogue and aWIPS] アプリケーションパッケージをダウンロードしてインストールします。詳 細については、「Cisco DNA Centerでの不正およびaWIPS[アプリケーションパッケージのダウ](b_rogue_management_qsg_2_3_4_chapter2.pdf#nameddest=unique_9) [ンロードとインストール](b_rogue_management_qsg_2_3_4_chapter2.pdf#nameddest=unique_9)」を参照します。

この手順を実行するには、プロビジョニング API、スケジューラ API、および不正側から G 書 き込み権限があることを確認してください。

- ステップ **1** メニューアイコン( )をクリックして選択します**[Assurance]** > **[Rogue and aWIPS]** > **[Threats]**。
- ステップ **2** [Threat MAC address] 列の [Rogue on Wire] に分類された不正 AP MAC アドレスをクリックします。 [Threat 360] ウィンドウが表示されます。
- ステップ **3** [Action] ドロップダウンリストから、[Shutdown Switchport] を選択します。

警告ポップアップウィンドウに、対応するデバイスでシャットダウンする ACCESS モードインターフェイ スのリストが表示されます。

[Shutdown Switchport] オプションは、不正 AP MAC アドレスが [Rogue on Wire] としてマークさ れている場合にのみ、[Action] ドロップダウンリストに表示されます。詳細については、Cisco 不正 AP 封じ込めアクションの互換性マトリックス (6 ページ)を参照してください。 (注)

[ShutdownSwitchport]アクションは元に戻せません。スイッチポートを手動で再起動する必要が あります。

ステップ **4** 警告ダイアログボックスで、[Yes] をクリックします。

[Threat 360] ウィンドウには、次のように有線ネットワーク上の不正 AP 封じ込めステータスが表示されま す。

• 青色のチェックマークが付いたバナーは、無線ネットワーク上の不正 AP 封じ込め要求が進行中であ ることを示します。

- 緑色のチェックマークが付いたバナーは、対応するインターフェイスで優先ネットワーク上の不正AP 封じ込めが正常に開始されたことを示します。
- 赤いチェックマークが付いたバナーは、有線ネットワーク上の不正 AP 封じ込め要求が失敗したこと を示します。
- 封じ込めが開始されると、インターフェイスの状態が [Rogue on Wire] から別の脅威分類タ イプに更新されるまでに時間がかかります。 (注)
	- [Rogue on Wire] 分類タイプは、同じ不正 AP の次の無線ネットワーク上の不正メッセージ の到着時に別の分類タイプに変更されます。

不正 AP の MAC アドレスが [Rogue on Wire] に分類されているが、封じ込めを開始する ACCESS モードの インターフェイスがない場合、Cisco DNA Center により、[Action] ドロップダウンリストで [Shutdown Switchport] オプションが無効になります。

対応する不正APが[Rogue onWire]分類タイプである場合を除き、[WirelessRogue APContainment] は開始できません。詳細については、無線ネットワーク上の不正 AP の封じ込め (3 ページ) を参照してください。 (注)

### 無線ネットワーク上の不正 **AP** の封じ込め

ネットワーク上の不正 AP 封じ込め機能により、Cisco DNA Center は不正 AP に接続されたワ イヤレスクライアントを封じ込めることができます。

封じ込めは、不正な AP に接続されているクライアント間の通信を妨害するため、一部の国で は違法です。 Cisco DNA Center は、無線ネットワーク上の不正 AP 封じ込めを開始する際の法 的影響について警告します。

この手順では、不正 AP に接続されているワイヤレスクライアントで無線ネットワーク上の不 正 AP の封じ込めを開始および停止する方法について説明します。

#### 始める前に

[Rogue and aWIPS] アプリケーションパッケージをダウンロードしてインストールします。詳 細については、不正および aWIPS [アプリケーションパッケージのダウンロードとインストー](b_rogue_management_qsg_2_3_4_chapter2.pdf#nameddest=unique_9) ル Cisco DNA [Center](b_rogue_management_qsg_2_3_4_chapter2.pdf#nameddest=unique_9)を参照してください。

この手順を実行するには、プロビジョニング API とスケジューラ API からの G の書き込み権 限があることを確認します。

ステップ **1** メニューアイコン( )をクリックして選択します**[Assurance]** > **[Rogue and aWIPS]** > **[Threats]**。

ステップ **2** ワイヤレスネットワーク上の不正 AP の封じ込めを実行するには、[Threat MAC address] 列の下に表示され ている、[Honeypot]、[Interferer]、または [Neighbor] 分類タイプとしてマークされている不正 AP MAC アド レスをクリックします。

[Threat 360] ウィンドウが表示されます。

- (注) 不正 AP MAC アドレスは、複数の不正 BSSID で構成されます。
- ステップ **3** [Action] ドロップダウンリストをクリックし、[Stop] を選択します。

警告ダイアログボックスが表示され、法的結果に関する情報とワイヤレスコントローラに含まれる不正な BSSID のリストが表示されます。

- 不正 AP の MAC アドレスが [Honeypot]、[Interferer]、または [Neighbor] 分類タイプとしてマー クされている場合にのみ、[StartContainment]オプションが、[Action]ドロップダウンリストに表 示されます。詳細については、「Cisco 不正 AP 封じ込めアクションの互換性マトリックス」を 参照してください。 (注)
- ステップ **4** 警告ダイアログボックスで [OK] をクリックします。

[Threat 360] ウィンドウには、次のように有線ネットワーク上の不正 AP 封じ込めステータスが表示されま す。

- 青色のチェックマークが付いたバナーは、無線ネットワーク上の不正 AP 封じ込め要求が進行中であ ることを示します。
- 緑のチェックマークが付いたバナーは、無線ネットワーク上の不正 AP 封じ込め要求が最も強力な検 出 AP に正常に送信されたことを示します。RSSI 値に基づいて最も強力な検出 AP の横に赤い縦線が 表示されます。
- 赤色のチェックマークが付いたバナーは、無線ネットワーク上の不正 AP 封じ込め要求が失敗したこ とを示します。
- 封じ込めが開始されると、[Containment Status] 列が別のワイヤレス封じ込めステータスで更新 されるまでに時間がかかります。 (注)

[Threat 360] ウィンドウで、[Containment] 列の横にある [i] アイコンにカーソルを合わせます。これは常に 現在のワイヤレス封じ込めステータスを示しているというツールチップが表示されます。

ステップ **5** Cisco DNA Center では、Cisco DNA Assurance 内の [Rogue and aWIPS] ダッシュボードの脅威テーブルで、 ワイヤレス不正APの封じ込めステータスをモニタできます。

次の可能な値を表示するには、[Containment Status] 列の横にある [i] アイコンにカーソルをホバーします。

#### 表 **<sup>1</sup> :** ワイヤレス封じ込めステータス可能な値

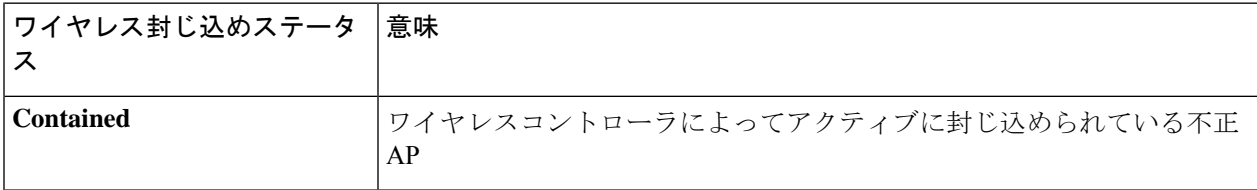

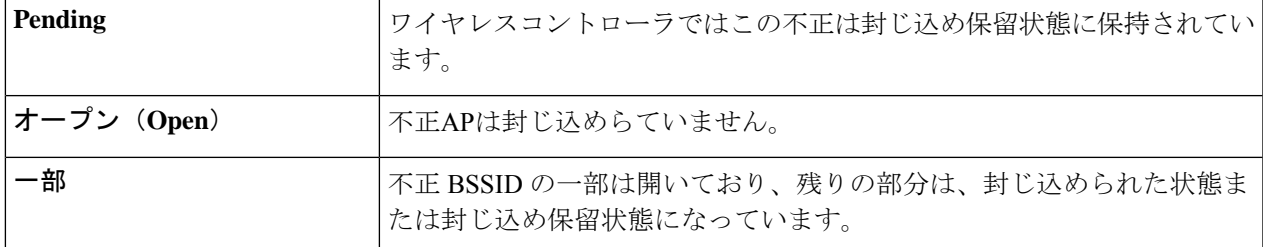

ワイヤレス封じ込めステータスが [Partial] の不正 AP の場合、[Threat 360] ウィンドウの [Containment] 列の [Partial] 状態の横に [i] アイコンが表示されます。カーソルを [i] アイコンに ホバーすると、不正 **SSID** の現在のワイヤレス封じ込めステータスが表示されます。 (注)

ワイヤレスコントローラは、次の理由により、ワイヤレスネットワーク上の不正 AP 封じ込めを保留状態 に保つことができます。

- ·リソースの停止:不正な BSSID 封じ込め要求が送信されると、ワイヤレスコントローラは、不正な BSSID 封じ込めを [Containment] または [Containment Pending] のいずれかの状態にします。これは、ク ライアントがサービスを提供する無線の無線制限が 3 つの不正 BSSID、モニターモードの無線制限が 6 つの不正 BSSID であるためです。無線が指定された制限を超えると、封じ込めのために次に送信さ れた不正な BSSID は、いずれかの不正な BSSID が封じ込め状態から外れるまで、ワイヤレスコント ローラによって保留状態になります。
- 保護された管理フレーム(**PMF**):ワイヤレスコントローラは、保護された管理フレーム(PMF)が 不正 BSSID で有効であり、封じ込めステータスを保留状態に維持している限り、封じ込めを開始しま せん。PMF が無効になると、ワイヤレスコントローラが封じ込めを開始します。
- 動的周波数選択(**DFS**):ワイヤレスコントローラは封じ込めステータスを保留状態に維持し、動的 周波数選択(DFS)チャネルでブロードキャストする場合、不正なBSSIDを封じ込めようとしません。 不正な BSSID が DFS チャネルから移動すると、ワイヤレスコントローラは封じ込めを開始します。
- ステップ **6** 封じ込め済み、保留中、または部分的な状態としてマークされた無線ネットワーク上の不正 AP のすべて の不正 BSSID をオープン状態に戻すには、[Threat MAC address] 列の下にリストされている不正 AP MAC アドレスをクリックします。

[Threat 360] ウィンドウが表示されます。

- ステップ **7** [Action] ドロップダウンをクリックし、[Stop Containment] を選択します。
	- [StopContainment]オプションは、ワイヤレスネットワーク上の不正APが[Contained]、[Pending]、 または [Partial] 状態の場合にのみ、[Action] ドロップダウンメニューに表示されます。詳細につ いては、Cisco 不正 AP 封じ込めアクションの互換性マトリックス (6ページ)を参照してく ださい。 (注)
		- [Threat 360] ウィンドウに青色のチェックマーク通知がバナーとして表示され、ワイヤレスネットワー ク上の不正 AP で [Stop Containment] プロセスが進行中であることが示されます。

• [Threat 360] ウィンドウに緑色のチェックマーク通知がバナーとして表示され、ワイヤレスネットワー ク上の不正 AP で [Stop Containment] プロセスが進行中であることが示されます。

## **Cisco** 不正 **AP** 封じ込めアクションの互換性マトリックス

この表は、[Threat 360] ウィンドウでの不正 AP の現在の状態に対する不正 AP 封じ込めアク ションの動作を示しています。

表 **2 :** 不正 **AP** 封じ込めアクションの互換性マトリックス

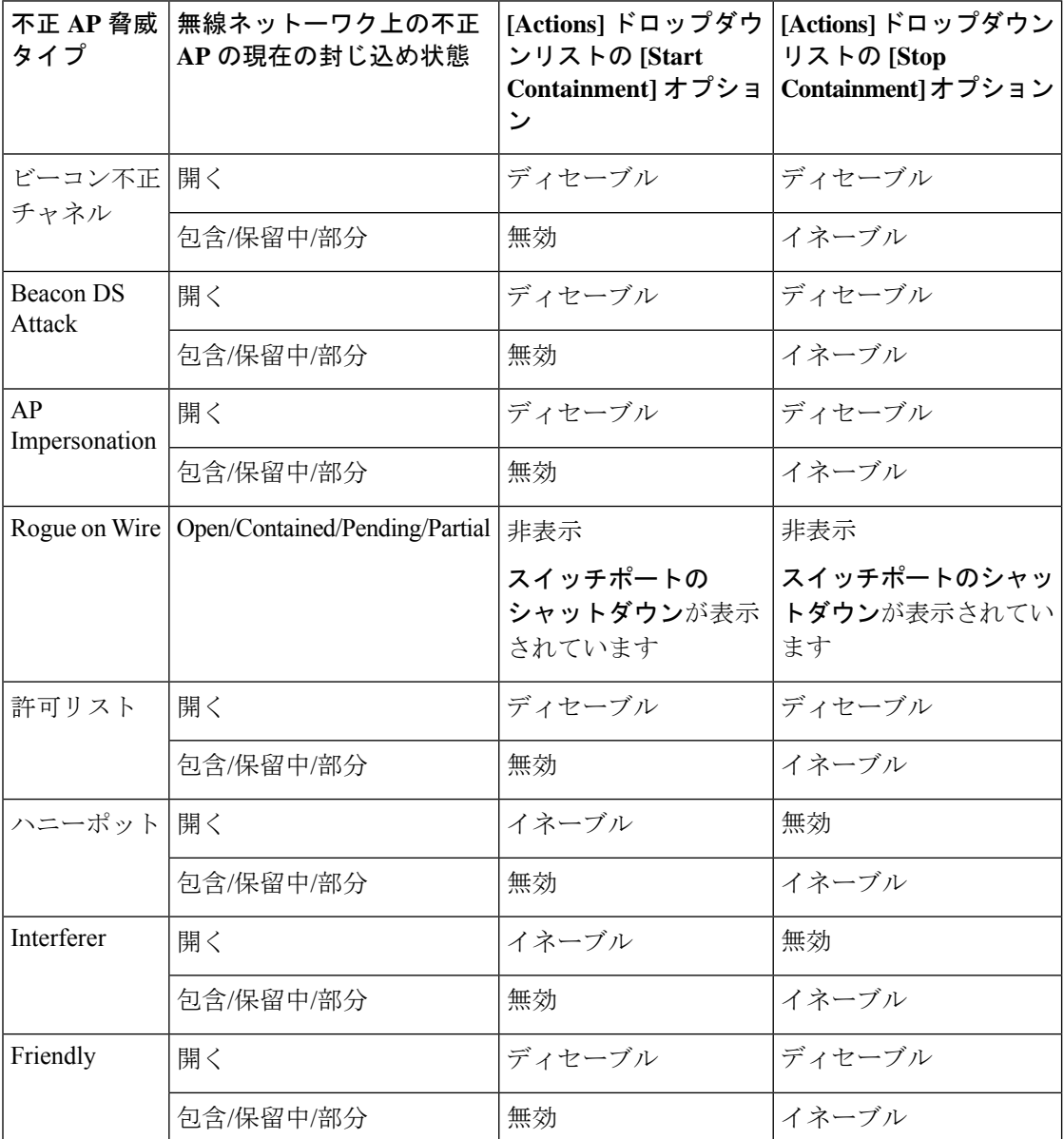

#### 有線およびワイヤレスネットワークでの不正 **AP** の封じ込め

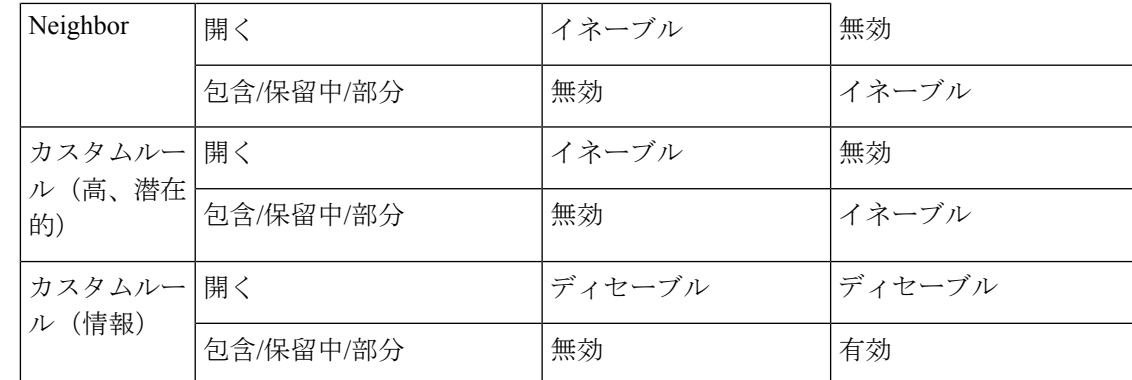

## 不正 **AP** の封じ込めのタスクと監査ログの表示

封じ込めに失敗した場合は、Cisco DNA Center では送信された有線および無線ネットワーク上 の不正 AP 封じ込め要求のタスクと監査ログを表示できます。

- ステップ1 メニューアイコン ( III) をクリックして選択しますアクティビティ。
- ステップ **2** [Activity] ウィンドウで、[Tasks] タブをクリックします。
- ステップ **3** [Search] フィールドに **ROGUE** と入力するか、[ROGUE] を選択します。 有線およびワイヤレスの不正 AP 封じ込めに関連する送信済み要求のリストが表示されます。
- ステップ **4** 対応する封じ込め要求をクリックします。

[ROGUE] ウィンドウが表示され、不正 AP 封じ込め操作の詳細、ステータス、日時が表示されます。

- ステップ **5** [Audit Logs] タブをクリックして、不正 AP 封じ込めタイプと対応するデバイス IP アドレスを表示します。
	- Cisco AireOS の場合、封じ込め要求の監査ログには CLI コマンドが表示されます。 (注)
		- Cisco Catalyst 9800 シリーズ ワイヤレス コントローラ の場合、封じ込め要求の監査ログに は NETCONF 要求が表示されます。
		- 有線ネットワーク上の不正 **AP** 封じ込めの場合、監査ログには、スイッチポートをダウン させるためにスイッチで実行された CLI コマンドが表示されます。

翻訳について

このドキュメントは、米国シスコ発行ドキュメントの参考和訳です。リンク情報につきましては 、日本語版掲載時点で、英語版にアップデートがあり、リンク先のページが移動/変更されている 場合がありますことをご了承ください。あくまでも参考和訳となりますので、正式な内容につい ては米国サイトのドキュメントを参照ください。